## **CFDI Nueva Factura**

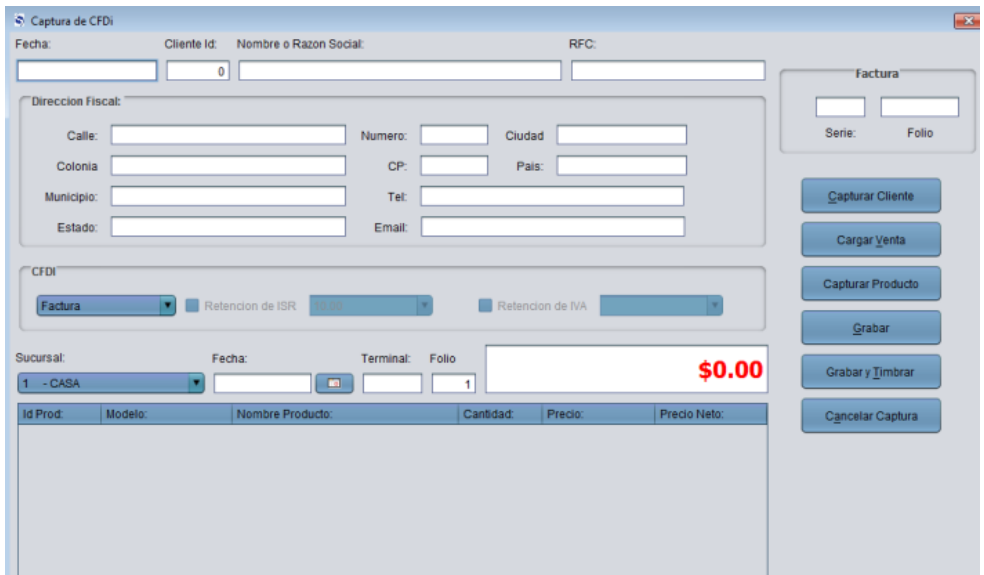

La cual se divide la siguiente forma:

La primera parte consta de:

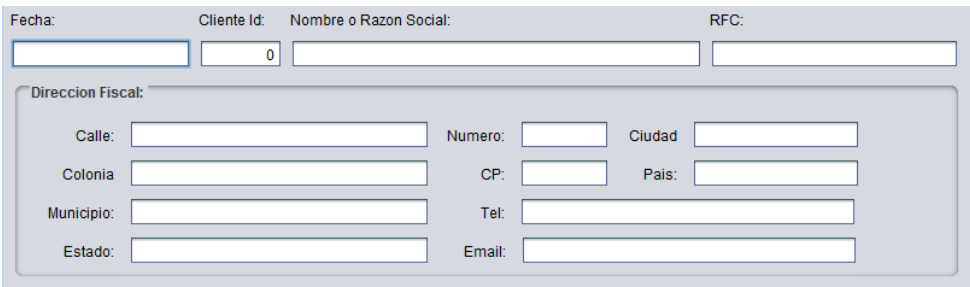

Donde se captura la información del cliente al que se va a facturar

Cuadro de Fecha:

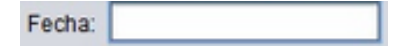

Donde se muestra la fecha en que se va a realizar la factura.

Clave Id.

Cliente Id:  $0<sup>1</sup>$ 

Donde se muestra el Id del cliente.

Nombre o razón social:

Nombre o Razon Social:

En el cual se muestra el nombre o razón social del cliente

RFC:

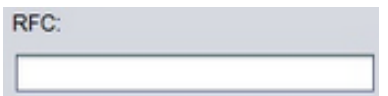

En el cual se captura/muestra el RFC del cliente.

La dirección fiscal:

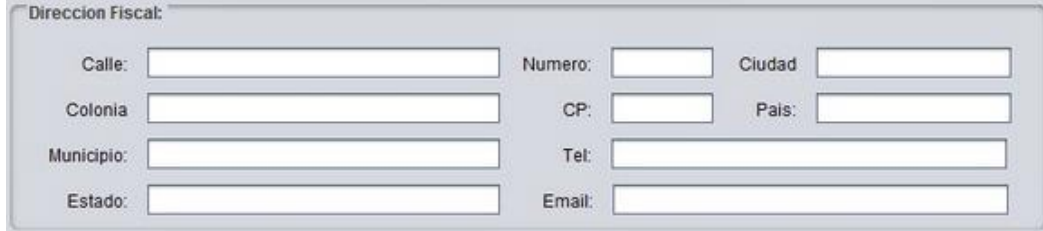

En el cual se capturan y/o muestran los datos para necesarios para la facturación, como son calle, numero, colonia, ciudad, municipio, etc.

La segunda parte consta de:

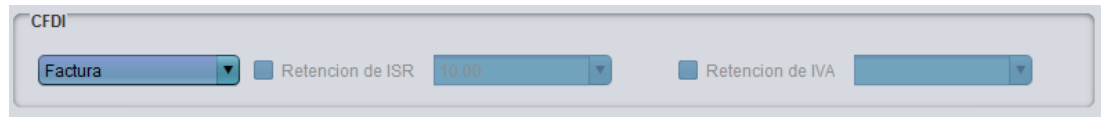

Donde se presenta la información del tipo de comprobante que se va a realizar, como puede ser factura, honorarios y arrendamiento.

La tercera parte consta de:

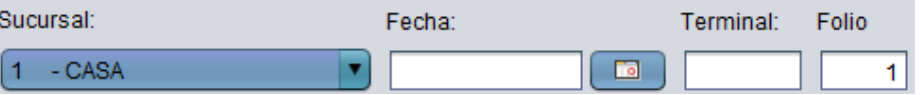

Donde se muestran los campos que se requieren para cargar las ventas previamente realizadas en el módulo de punto de venta o SisMod POS

Sucursal:

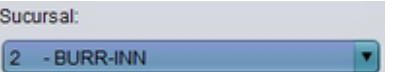

En el cual se selecciona la sucursal donde se realizó la venta.

Fecha:

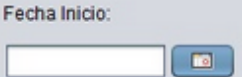

Donde se selecciona la fecha en que se realizó la venta.

Caja:

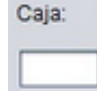

Donde se escribe/muestra la caja o Terminal en la que se realizó la venta.

Folio:

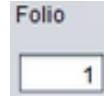

Donde se muestra el folio de la venta que se realizó.

Cuadro de total:

\$0.00

Donde se muestra el total de la venta, es decir, el total que aparecerá en la factura, el cual se mostrara al presionar el botón cargar venta.

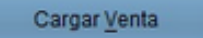

O al capturar productos con el botón Capturar Producto

La cuarta parte consta de:

Cuadro descriptivo de los productos de venta:

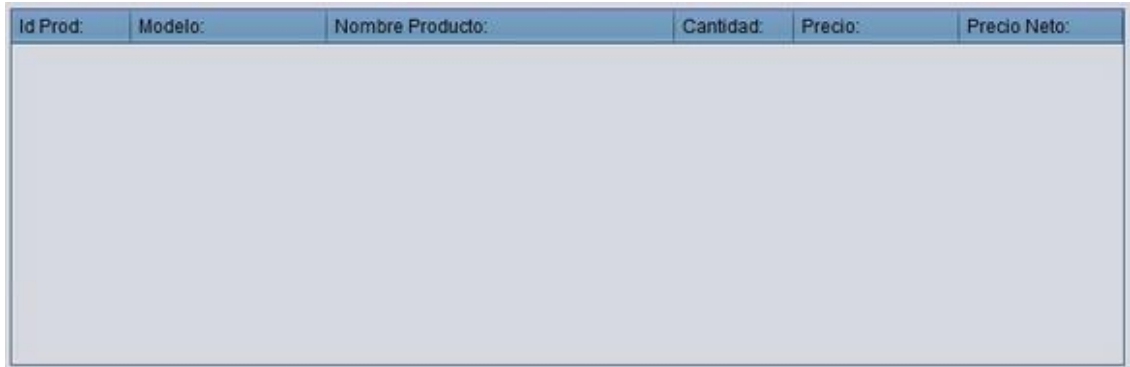

Donde se muestran los productos que se van a agregar a la factura, como es el id del producto, el modelo, el nombre, la cantidad, el precio y el precio neto; los cuales aparecerán al presionar el botón cargar venta.

Folio

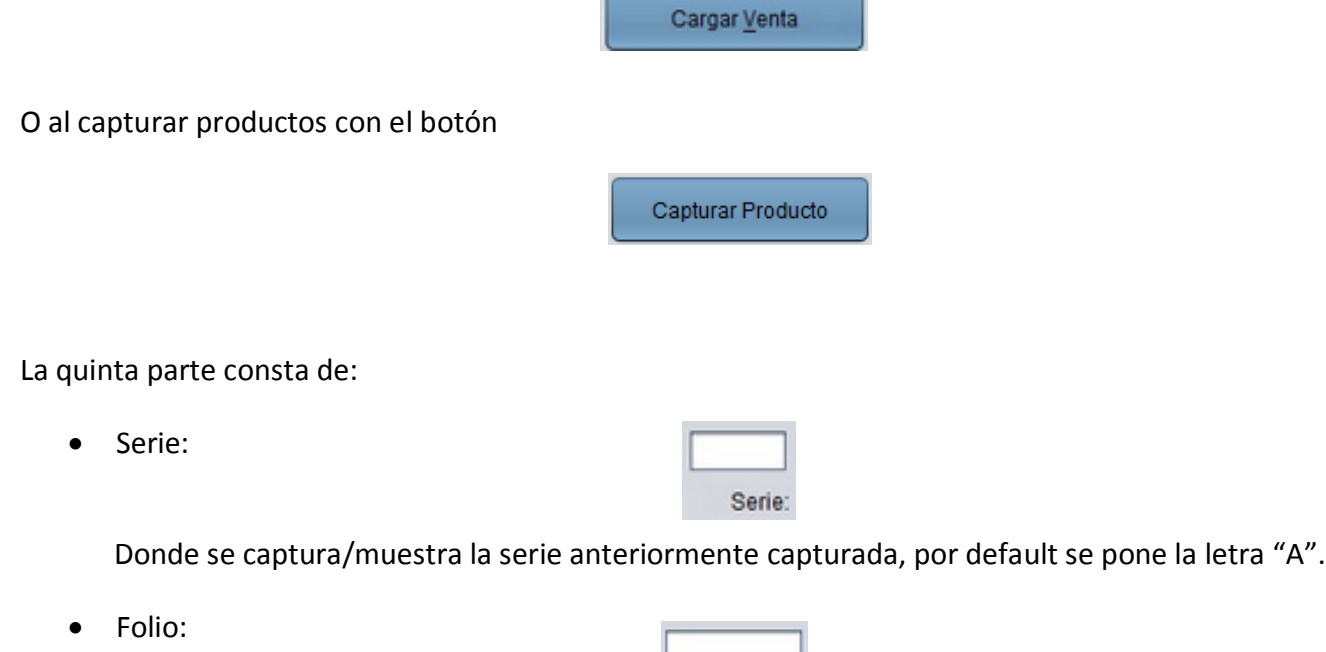

Donde se muestra el folio de la factura realizada.

La sexta parte consta de los botones:

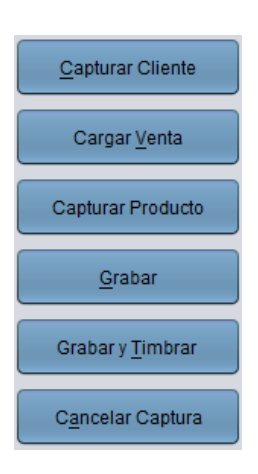

Donde se muestran los botones de herramientas para capturar una factura electrónica, los cuales son:

• Capturar cliente  $\|$  **Capturar Cliente** Al presionar este botón se abre la ventana

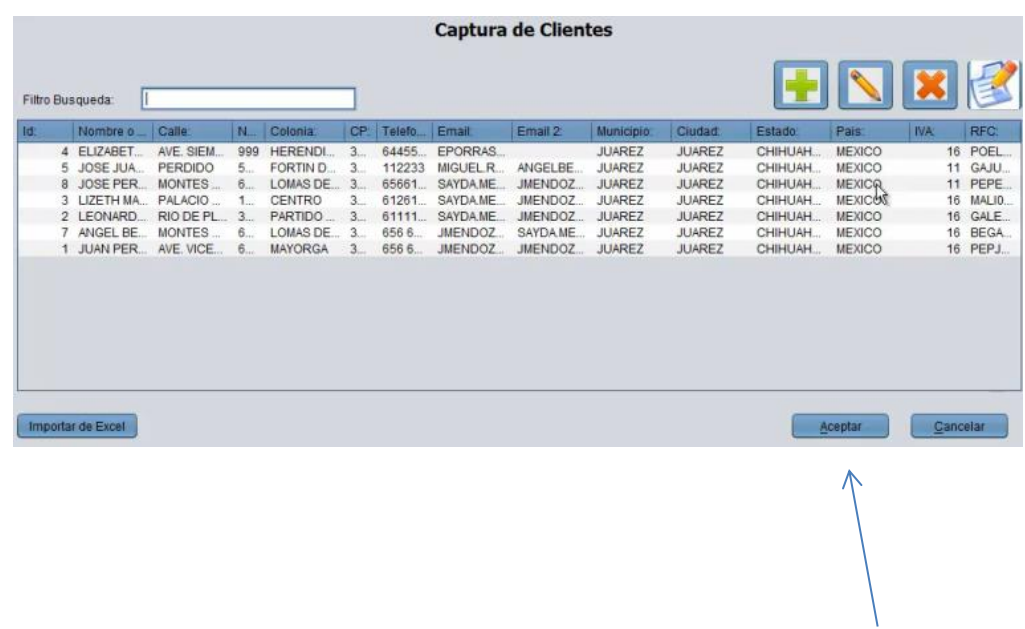

Donde se podrá seleccionar el cliente y se presiona el botón aceptar, y el sistema muestra automáticamente los datos del cliente seleccionado.

Cargar venta **entra este se utiliza para facturar ventas previamente capturadas en nuestro** 

punto de venta o SisMod POS, para cargar la venta es necesario seleccionar la sucursal de la que se quiere cargar dicha venta, la fecha en que se realizó dicha venta, la terminal o caja y el folio en:

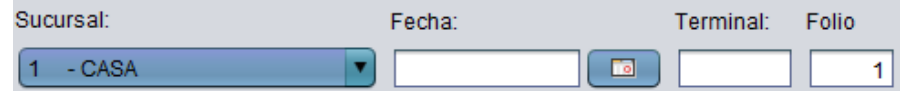

Una vez capturados estos campos, se presiona el botón cargar venta, y el sistema automáticamente carga los artículos que se vendieron, de acuerdo a la sucursal, fecha, terminal y folio previamente capturados o seleccionados.

Capturar producto <sup>capturar Producto</sup> este botón se utiliza para cargar producto por producto, los artículos que van a ser de la factura electrónica y aparece la siguiente ventana:

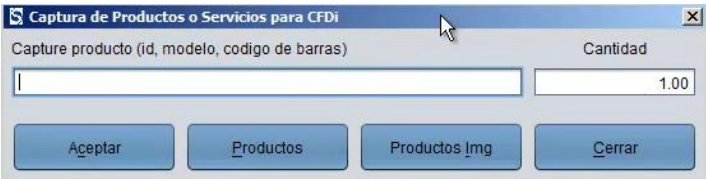

Donde podemos capturar un código de barras, un Id o un modelo, con los botones se pueden ayudar a consultar los productos y hacer más fácil la captura.

- Grabar **Grabar** | y grabar y timbrar **Grabary Timbrar** estos botones graban la factura electrónica, la única diferencia es que grabar, únicamente la graba el archivo en el sistema, por lo cual todavía no es una factura completa, en el botón Grabar y Timbrar se reporta al SAT por medio del pack y automáticamente se envía la factura por correo al cliente que se capturó anteriormente.
- Cancelar factura este botón se utiliza para cancelar únicamente los datos que haya capturado, sin grabar y sin timbrar.

Para mayores informes, favor de seguir viendo los manuales y video tutoriales o contáctenos en:

## **SisMod**

Tel: (656) 379 5889 Radio Nextel: 92\*10\*22249 email: contacto@sismod.com www.sismod.com Cd. Juárez, Chih. México